THE OKLAHOMA PUBLISHER, February 2007

# **New version of Windows makes debut**

Windows Vista is being shipped on new computers so I thought we might look at what you can expect if – or when – you buy a new PC.

Vista comes in many different forms including:

*Home:* Retail **\$199.99;** upgrade **\$99.99** *Home Premium:* Retail **\$239.99**; upgrade **\$159.99**

*Business:* Retail **\$299.99**; upgrade **\$199.99** *Ultimate:* Retail **\$399.99**; upgrade **\$259.99** You can upgrade from Microsoft Window XP or Windows 2000 to a corresponding or better edition of Windows Vista.

If your computer has Windows XP Professional installed, you're going to have to purchase the Business or Ultimate version in order to just upgrade; otherwise, you're going to have to perform an erase and clean install of your computer.

If you own Window XP Home, you can purchase any of the Vista versions to upgrade.

Those with Windows 2000 or XP Professionalx64 must perform a clean install of the entire drive no matter what version you buy, but you can still upgrade to any version. As you know, any clean install requires you to back up all your information, then do a clean install of the system and then copy your programs and files back to the drive.

You can find out what version your computer is running by right clicking on the "My Computer" icon, then pulling down to "properties." The first window tells you what version of Windows you're running.

Older systems, such as Windows 98, can not be upgraded; you must buy the full copy of the program and perform a clean install. Don't forget to check your computer's specs to see if this new operating system is compatible with your older machine.

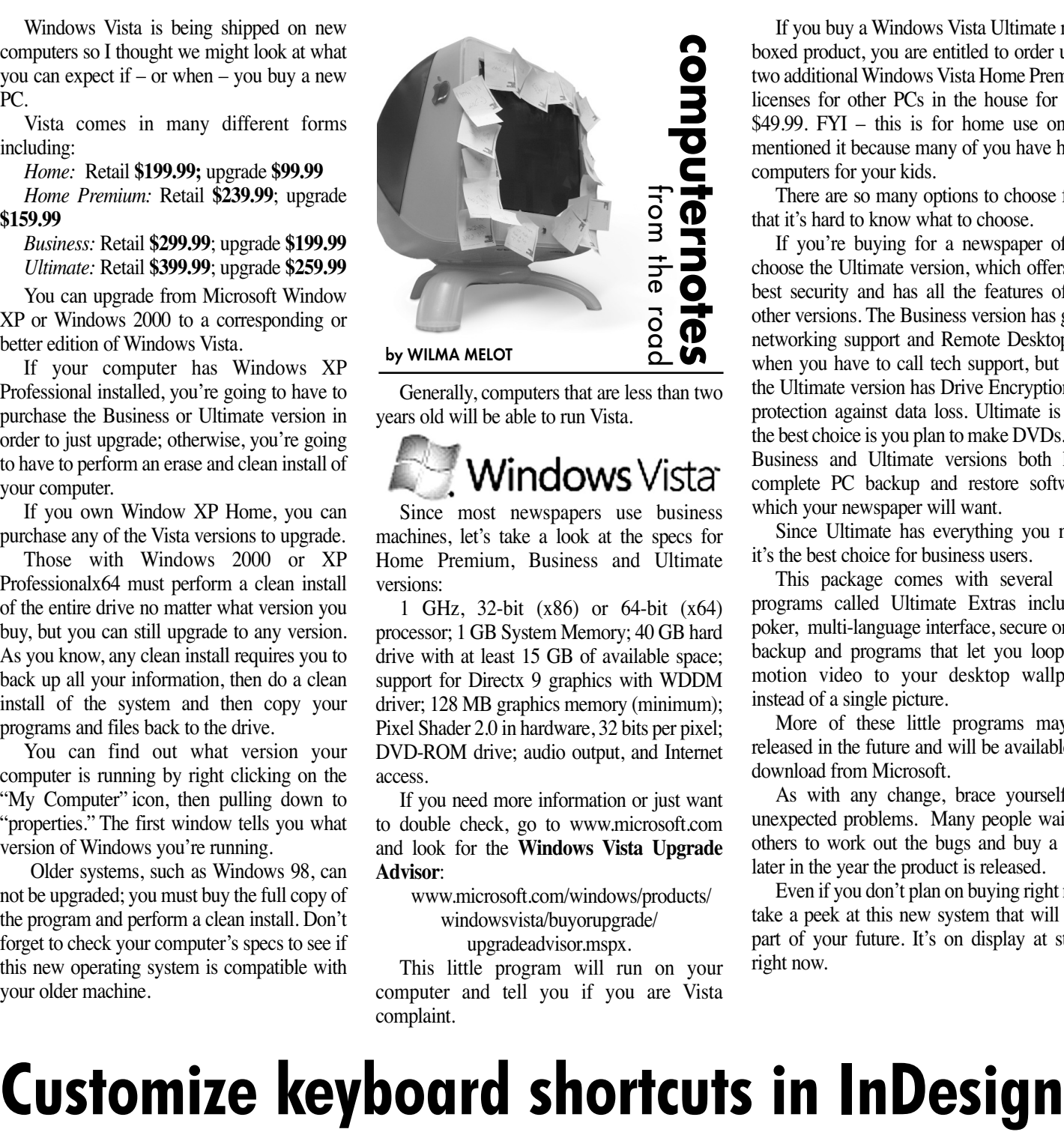

Generally, computers that are less than two years old will be able to run Vista.

Since most newspapers use business machines, let's take a look at the specs for Home Premium, Business and Ultimate versions:

1 GHz, 32-bit (x86) or 64-bit (x64) processor; 1 GB System Memory; 40 GB hard drive with at least 15 GB of available space; support for Directx 9 graphics with WDDM driver; 128 MB graphics memory (minimum); Pixel Shader 2.0 in hardware, 32 bits per pixel; DVD-ROM drive; audio output, and Internet access.

If you need more information or just want to double check, go to www.microsoft.com and look for the **Windows Vista Upgrade Advisor**:

> www.microsoft.com/windows/products/ windowsvista/buyorupgrade/ upgradeadvisor.mspx.

This little program will run on your computer and tell you if you are Vista complaint.

If you buy a Windows Vista Ultimate retail boxed product, you are entitled to order up to two additional Windows Vista Home Premium licenses for other PCs in the house for only \$49.99. FYI – this is for home use only. I mentioned it because many of you have home computers for your kids.

There are so many options to choose from that it's hard to know what to choose.

If you're buying for a newspaper office, choose the Ultimate version, which offers the best security and has all the features of the other versions. The Business version has good networking support and Remote Desktop for when you have to call tech support, but only the Ultimate version has Drive Encryption for protection against data loss. Ultimate is also the best choice is you plan to make DVDs. The Business and Ultimate versions both have complete PC backup and restore software, which your newspaper will want.

Since Ultimate has everything you need, it's the best choice for business users.

This package comes with several little programs called Ultimate Extras including poker, multi-language interface, secure online backup and programs that let you loop full motion video to your desktop wallpaper instead of a single picture.

More of these little programs may be released in the future and will be available for download from Microsoft.

As with any change, brace yourself for unexpected problems. Many people wait for others to work out the bugs and buy a little later in the year the product is released.

Even if you don't plan on buying right now, take a peek at this new system that will be a part of your future. It's on display at stores right now.

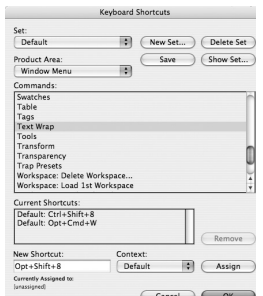

"How do I get to the palettes from the keyboard?" asks John Dohrer, news editor at the Madill Record. John, who uses

a Mac with system 10.4 operating system, was talking

about using keyboard shortcuts in InDesign.

I'm going to use the text wrap palette to demonstrate how this is done but you're probably going to have to create your own keyboard shortcut under the **edit menu> keyboard shortcut**. Once it's set up, use the new keyboard shortcut to get to the palette; use the tab key to move between each box within the palette.

The first step is to turn off any conflicting key commands that Apple's operating system has with InDesign. In the **system preferences> under keyboard and mouse** look at the **keyboard shortcuts** area. You will see the system uses many of the same keyboard shortcuts that InDesign uses with its default set of commands. You must choose desktop commands or the program commands. But you do have a third choice and that is to change InDesign shortcuts that conflict with your desktop commands within InDesign.

I think this is a good choice, although you must tell your fellow workers. You could create a set of company keyboard shortcuts, print them out and have everyone learn them.

Here's how to make palettes work better. Again, I'm using the text wrap palette as an example. First, go to Edit Menu and then to Keyboard shortcuts. Under Product area choose window menu. Then scroll down to text wrap (under Commands) and at the bottom of this box type in your new command

for the text wrap box. I used Ctrl+Shift+8 and clicked assign.

Now when you use Ctrl+Shift+8, the Text Wrap Palette should become highlighted with the first option selected to "no text wrap." Let's say you really wanted the default to be the second option (wrap around bounding box).

Before changing a default, make sure nothing is selected on the screen by choosing the black pointer tool and clicking in a blank spot on the pasteup board. Then, click the "wrap around bounding box" to make it the default.

Now when you use your new keyboard command (Ctrl+Shift+8) the first top offset box will be highlighted and you can tab through the dialogue box to change the text wrap options from your keyboard. It works with all InDesign palettes, which means you can speed through your work if you're a person who uses keyboard shortcuts.

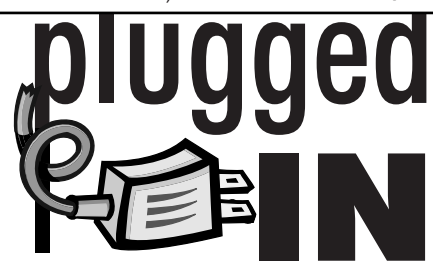

### Looking for FTP browsers

With so many of you starting to upload to the OPEN Web site, it's time to look at some of the best FTP browsers out there.

Fetch is the browser that has been most popular with newspapers across this state on the Macintosh platform. We are now at version 5.0.2, which retails for \$50. However, this version only works on OSX. On the Windows machines, Cute FTP is easy to set up and works well. It also retails

for \$50. Fetch and Cute are both shareware

programs so you get to try before you buy. Both are worth the price and work very well. FTP programs are a lot faster than uploading through the Web.

You can download these programs at www.versiontracker.com.

## Preferences for mail

Many of you are using Apple's great little OSX mail utility but if you're one of those people receiving 300 e-mails a day it may be too much for this utility to keep up with.

When your inbox starts bulging at the sides with thousands of e-mails, the program could bomb. It was not intended for that capacity and can corrupt.

What's a girl to do if her e-mail will not open? First, find those pesky preferences. They're located in a strange place so follow my path carefully. Go to the hard drive (the icon in the upper left of your computer desktop) and look for the user folder. Within it should be a folder that has an icon shaped like a house. Inside this folder is the Library folder, which holds the Mail folder where your settings are located.

Often you will find preferences for many of your standard programs within this folder.

Be careful about trashing files from this folder. I usually make a folder on the desktop called "soon to be trashed" and move the files to that location. Then I relaunch the program and see if I was successful in ridding the program of its current bug. It often works like a champ to delete these files.

**NOTE:** You may lose some of your mail but by the time you try this you probably can't receive mail anyway.

Try going online and moving the mail you want to keep to another folder and then delete the Inbox pref file and restart your desktop program to see if it works.

If you use Netscape for your e-mail look for the Mozilla folder in the same location.

"Computer Notes" is brought to you by the Oklahoma Advertising Network (OAN). For more information on the OAN program, contact Oklahoma Press Service at (405) 499-0020.